**Class #2 Lab: Basic CAD Skills & Standards**

> 1230‐ Building Tech II NYC College of Technology Professor: Daniel Friedman AIA LEED AP Fall 2012

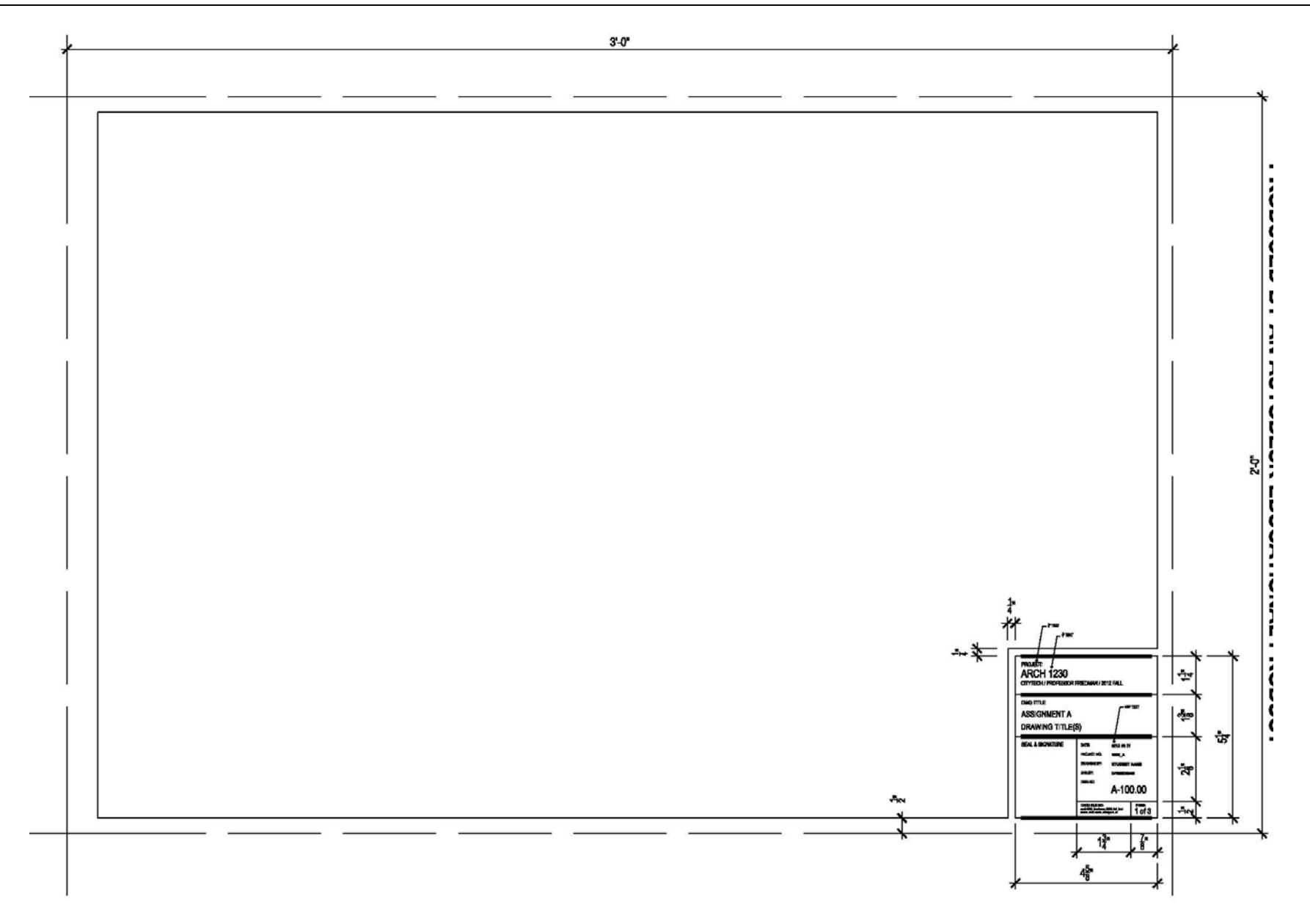

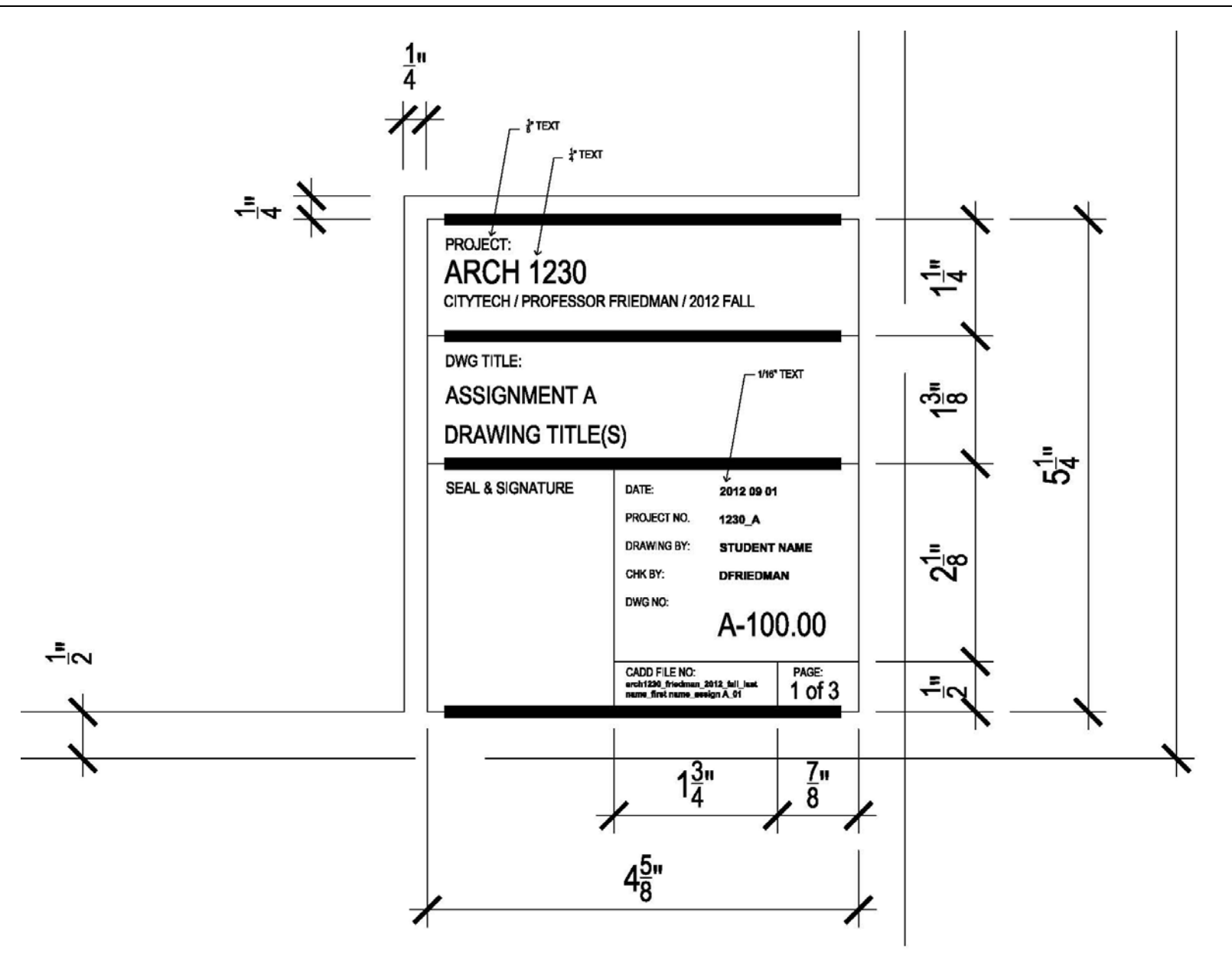

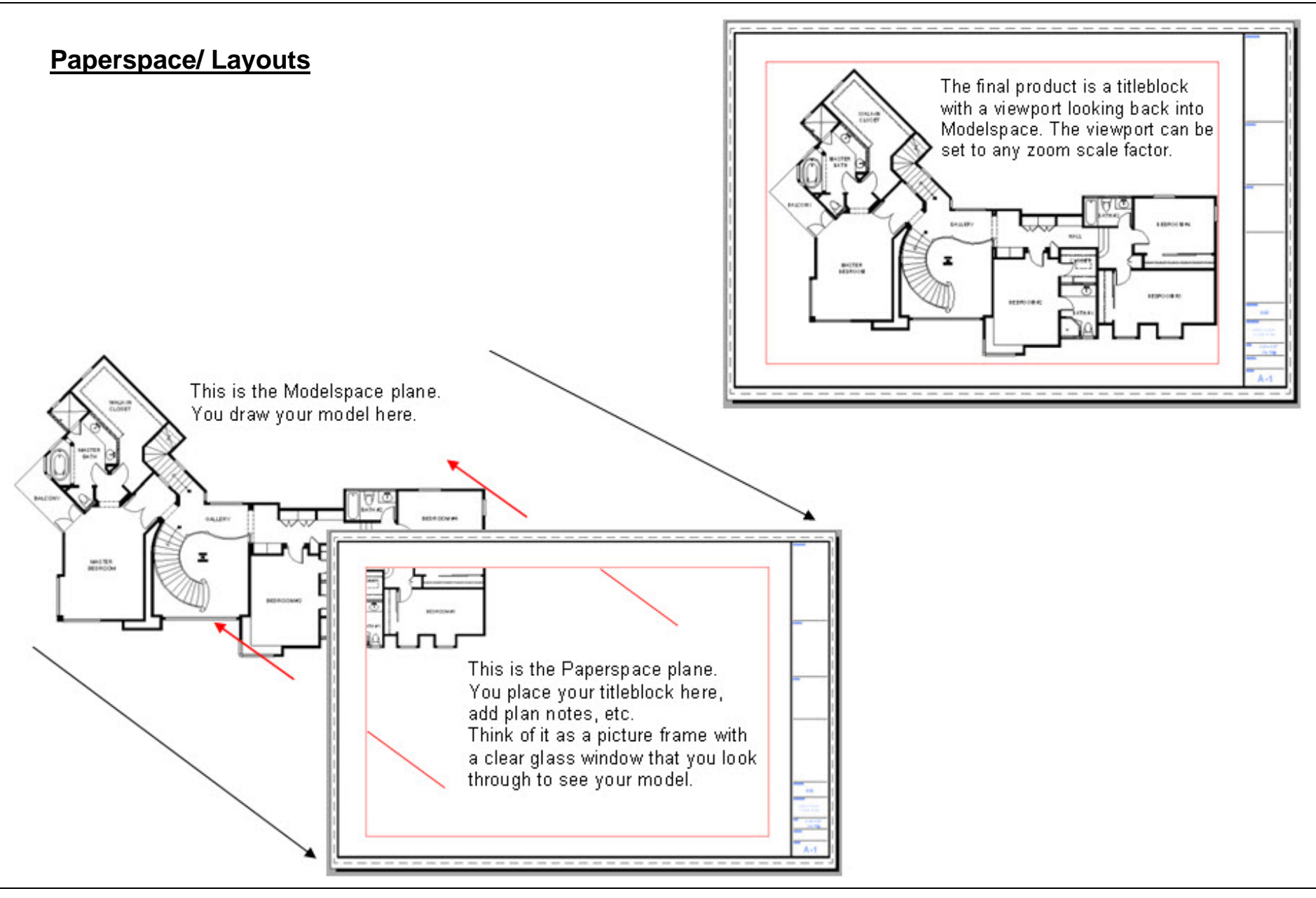

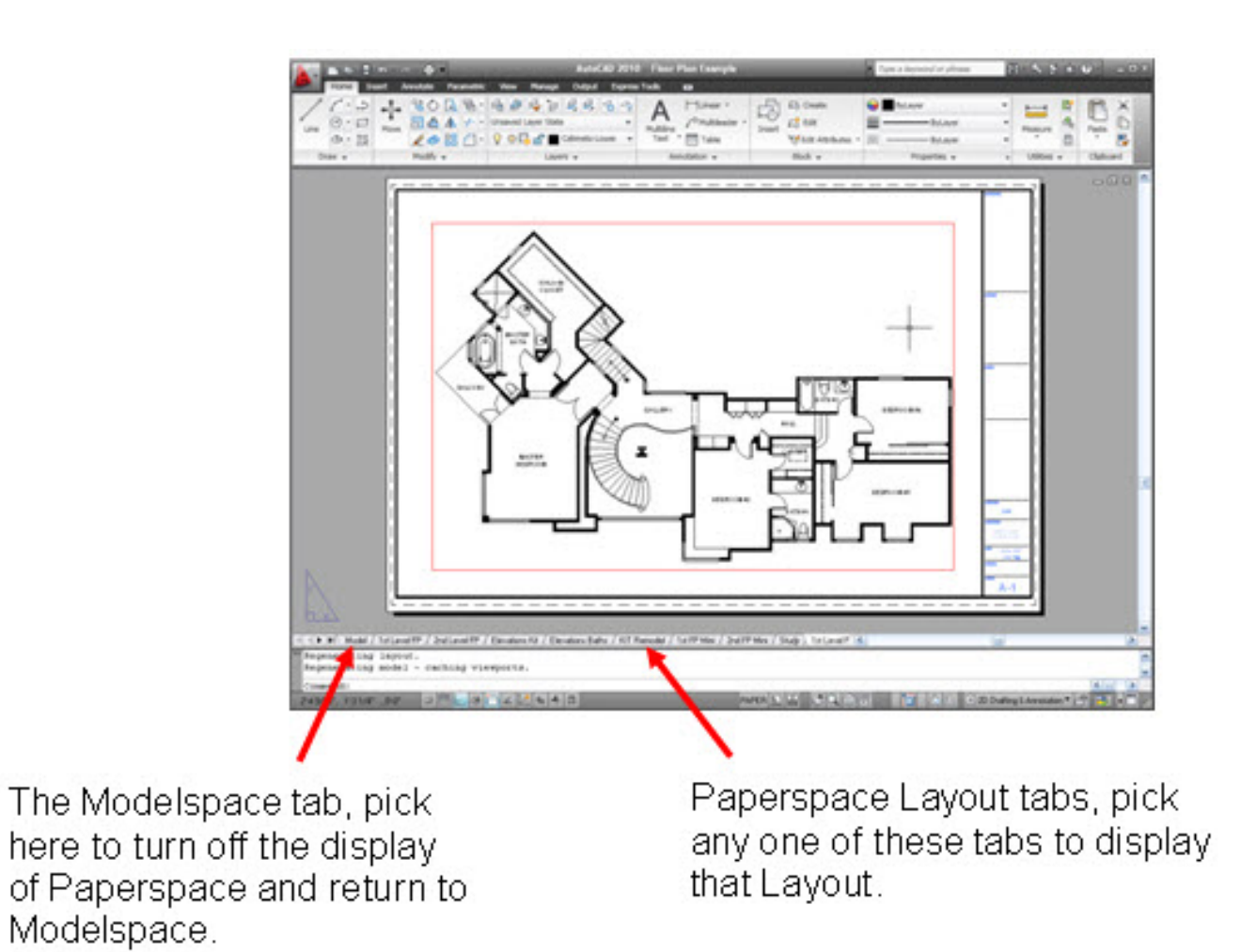

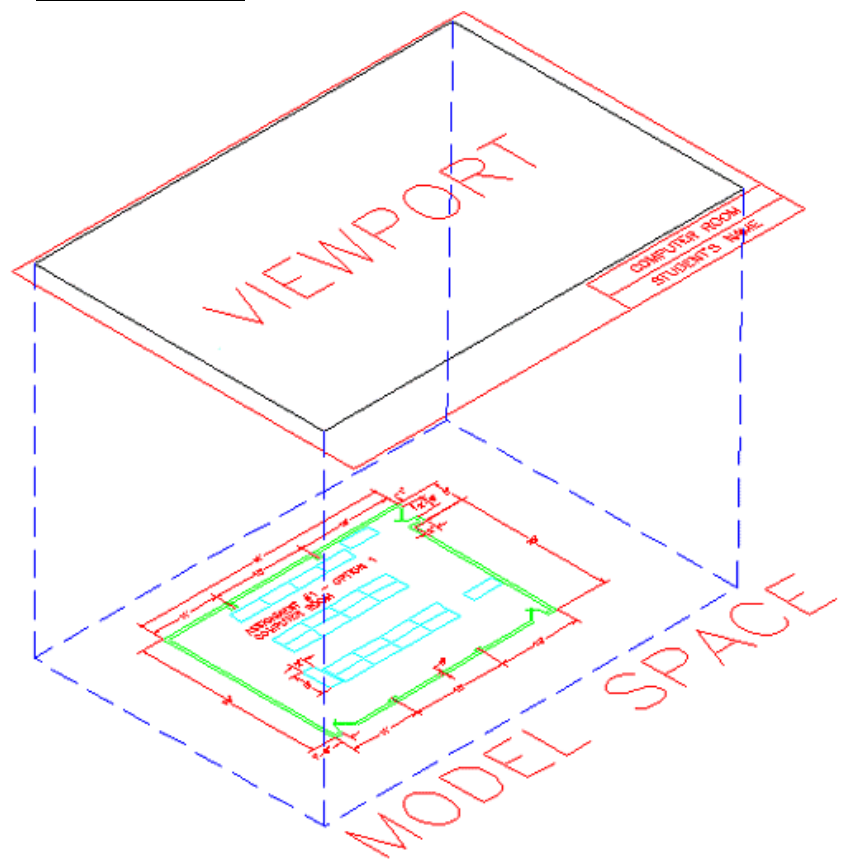

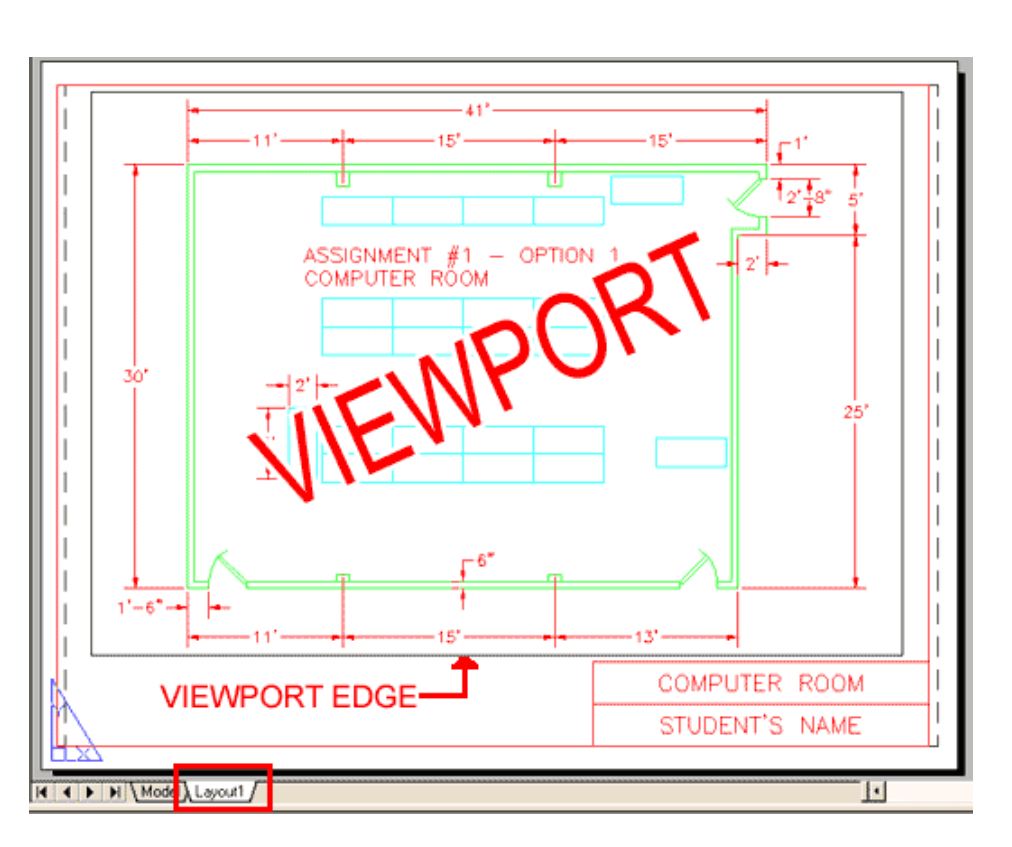

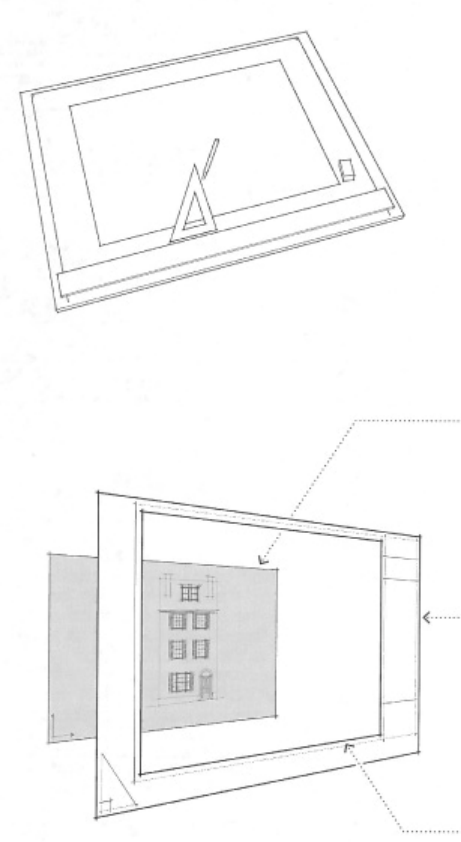

- When drawing by hand you use an architer. tural scale to draw a reduced drawing at a measurable size (like  $1/8^* = 1^* \cdot 0^*$ ). When drawing in AutoCAD you draw at real world size (full scale) and AutoCAD will reduce it to the appropriate scale.

### Paper Space versus Model Space

AutoCAD has two different areas that you will use to create scaled drawings.

### Model Space

MODEL SPACE (or the Model tab) is the place in AutoCAD where we draft 95 percent of our lines.

While in Model Space, you draft at true world scale. True world scale means if you are drafting a room that is 30'-6' wide by 20'-0" deep in Model Space you will draft your lines 30'-6" wide by 20'-0" deep.

### Paper Space / Layout View

The LAYOUT VIEW (Layout1, Layout2, and Layout3 tabs) is the place in AutoCAD where you set up the sheets you are going to print or plot.

Anything that you draft in your Layout View will print the same size as you drafted it. Therefore, if you add 1/8" tall text to your layout view, this text will measure 1/8" tall on your printed sheet.

### Viewport

The opening (or window) you see in the Layout View is called a VIEWPORT. Viewports allow you to see through your Layout View to the project you drafted in Model Space.

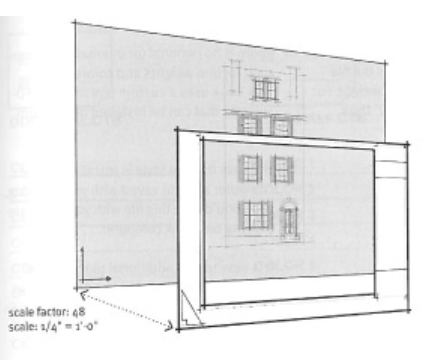

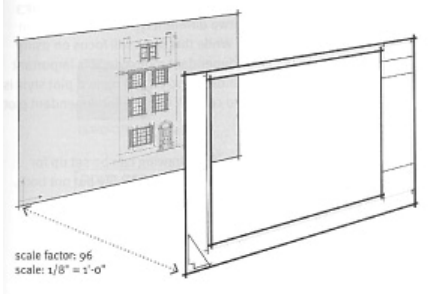

### **AutoCAD Scale Factors**

The Scale Factor concept is unique to AutoCAD. In this diagram, the Scale Factor represents the distance between Model Space and the Layout View. If you move Model Space farther back, then the drawing in your Layout View will get smaller. If you move Model Space closer, then the drawing in your Layout View will get larger. - For a drawing/viewport to be scaled

- $1/4^* = 1'.0$ , the scale factor is  $48$ . - For a drawing/viewport to be scaled
- $1/8" = 1'-0"$ , the scale factor is 96.
- As you increase the scale factor, you are increasing the distance between Model Space and Layout View which decreases the printed size of your drawing.

The following is a list of drawing scales and their AutoCAD scale factors:

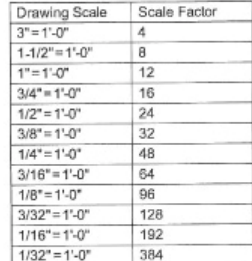

To change the paper size, go to the Page Setup Manager. Found by Right Clicking on the Layout Tab.

-In the Page Setup Manager, we are going to Modify the Page.

-In Page Setup, change the Printer to a large scale plotter (or Adobe PDF)

Change the Paper Size to ARCH D (24" x 36").

Plot Area should be Layout.

 $<$ None >

**B** None

Not applicable

None

ARCH D (24.00 x 36.00 Inches)

Plot offset (origin set to printable area)

0.000000 inch

0.000000 inch

A Page Setup - Layout1

Page setup

Printer/plotter

Name:

Name:

Plotter:

Where:

Paper size

Plot area

Layout

y.

Preview...

What to plot:

Description:

Set Plot Style table--- to Monochrome (for now)

The layout will not be plotted unless a new plotter

 $\Box$  Center the plot

configuration name is selected.

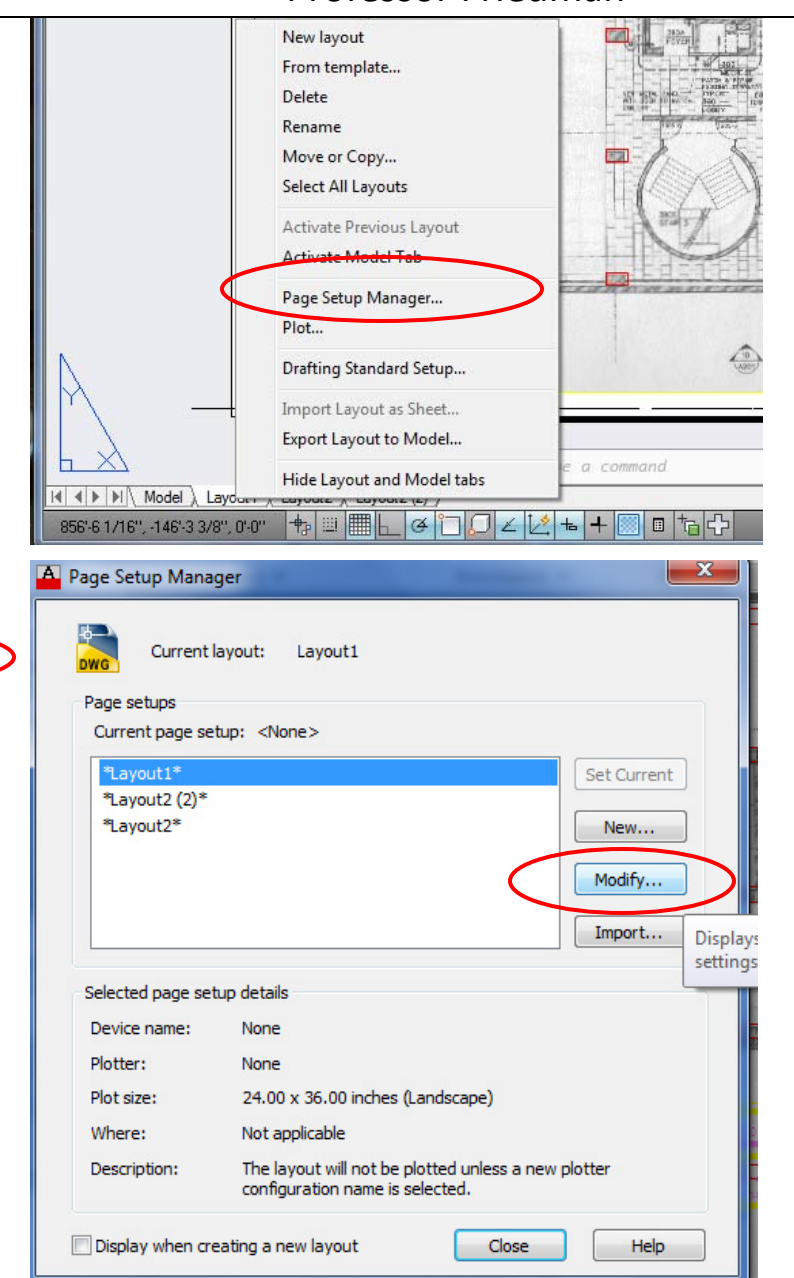

Basic AutoCAD Interface **AutoCAD** 

 $- x$ 

기프

 $\triangleright$ 

Help

Plot style table (

Shade plot

Quality

Plot options

DPI

erties

inches  $\blacktriangledown$ 

OK

**unit** 

Scale lineweights

 $24.0''$ 

Plot scale

Scale:  $1:1$ 

Fit to paper

 $\mathbf 1$ 

 $\mathbf{1}$ 

monochrome.ctb

Display plot styles

Shaded viewport options

V Plot object lineweights

Plot transparency

Plot with plot styles

Plot paperspace last  $\Box$  Hide paperspace objects

Drawing orientation

Plot upside-down

Cancel

**Portrait** 

C Landscape

As displayed

Normal

**AutoCAD Skills** AutoCAD Standards

**Attach the Titleblock** (and other External References)

- 1. Insert Tab--- Reference Panel--- Attach Drawing
- 2. Find the Titleblock file and click Open.
- 3. "Attach External Reference" window: Make sure that Scale is set to 1.0, 1.0, 1.0 Insertion Point should be 0,0,0.
- 4. The titleblock should then fit perfectly onto the page.

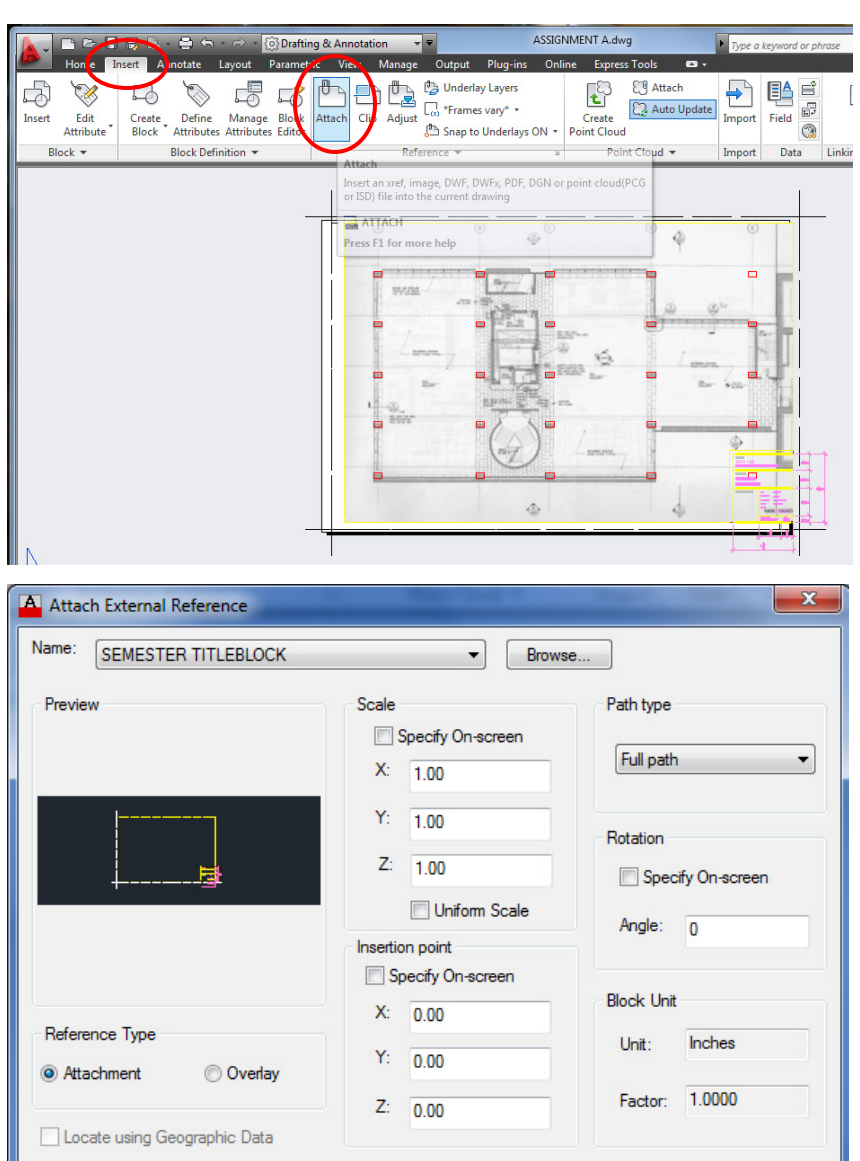

Show Details

# **AutoCAD Skills** AutoCAD Standards

Cancel

Help

 $OK$ 

## **Re-attaching an External Reference**

- If your titleblock or image (that has been referenced from another file) is missing, then follow this process…
- 1. Go to the Insert Tab--- Reference Panel
- 2. Click on the little arrow in the lower right corner (or type in XREF (or EXTERNAL REFERENCE)
- 3. This opens up the External References panel with a list of all attached files (images and dwgs). You can reload the attached files here, you can also attach files using this panel by clicking the attach button in the upper left corner.
- 4. If a file has lost its connection, you can relocate the path by clicking on the file and under Found/ Saved Path, you can re-link the file.

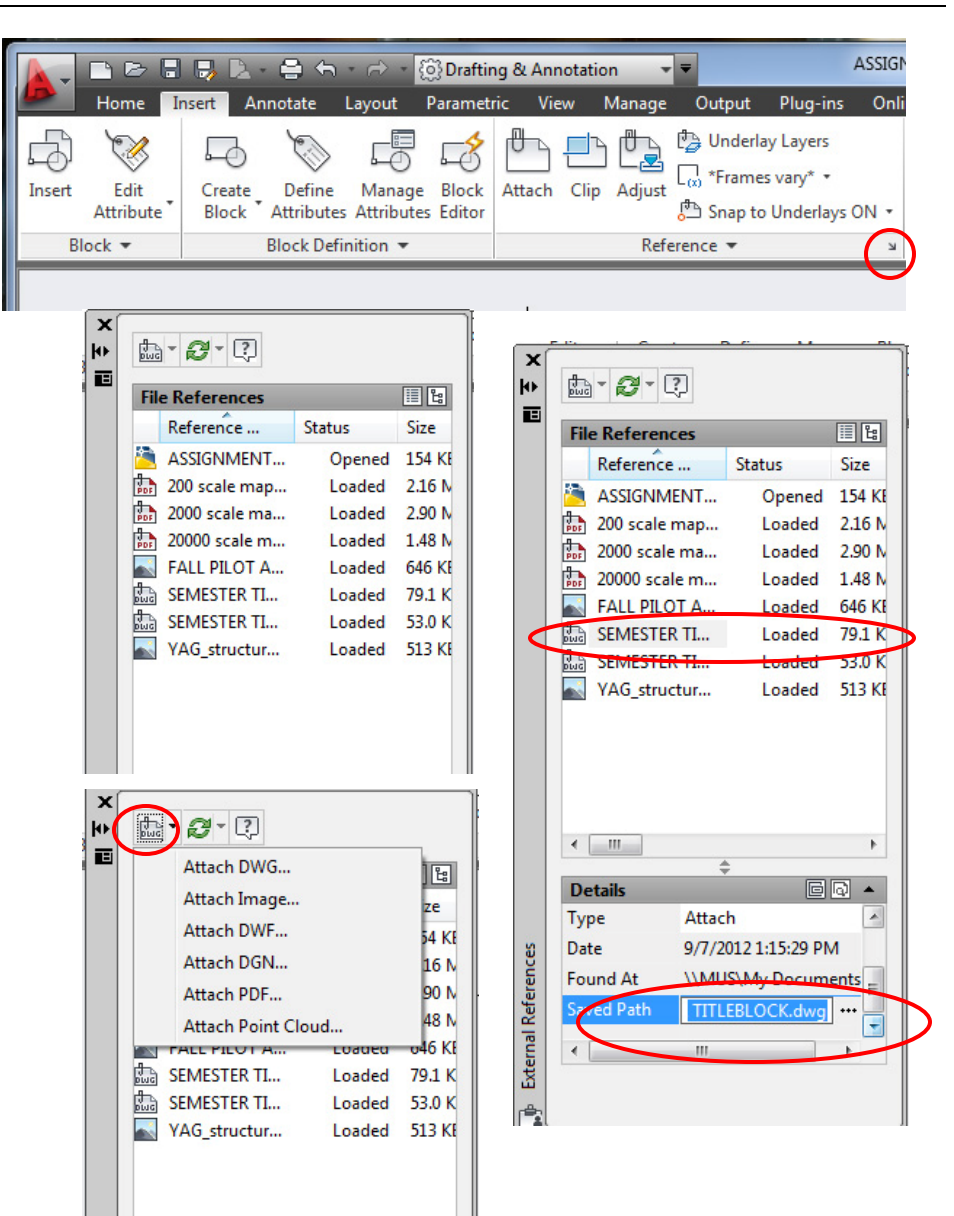

# **Add a Viewport**

- AutoCAD usually starts up with a viewport in each layout tab. If it doesn't, then follow these steps…
- 1. Go to the Ribbon--- Layout Tab--- Layout Viewports panel--- Rectangular Viewport
- 2. Draw a Rectangle viewport on the page.
- 3. Select the Viewport border and adjust the blue grips to re-size it.
- 4. To zoom/ pan around the viewport, double click inside (or click on the Model/ Paper button on the bottom of the screen to switch between Paperspace and Modelspace. Zoom/ Pan around the screen as needed until the view shows in the window.
- 5. Double-click outside the viewport (or click the Model button at the bottom of the screen to switch back to Paperspace.

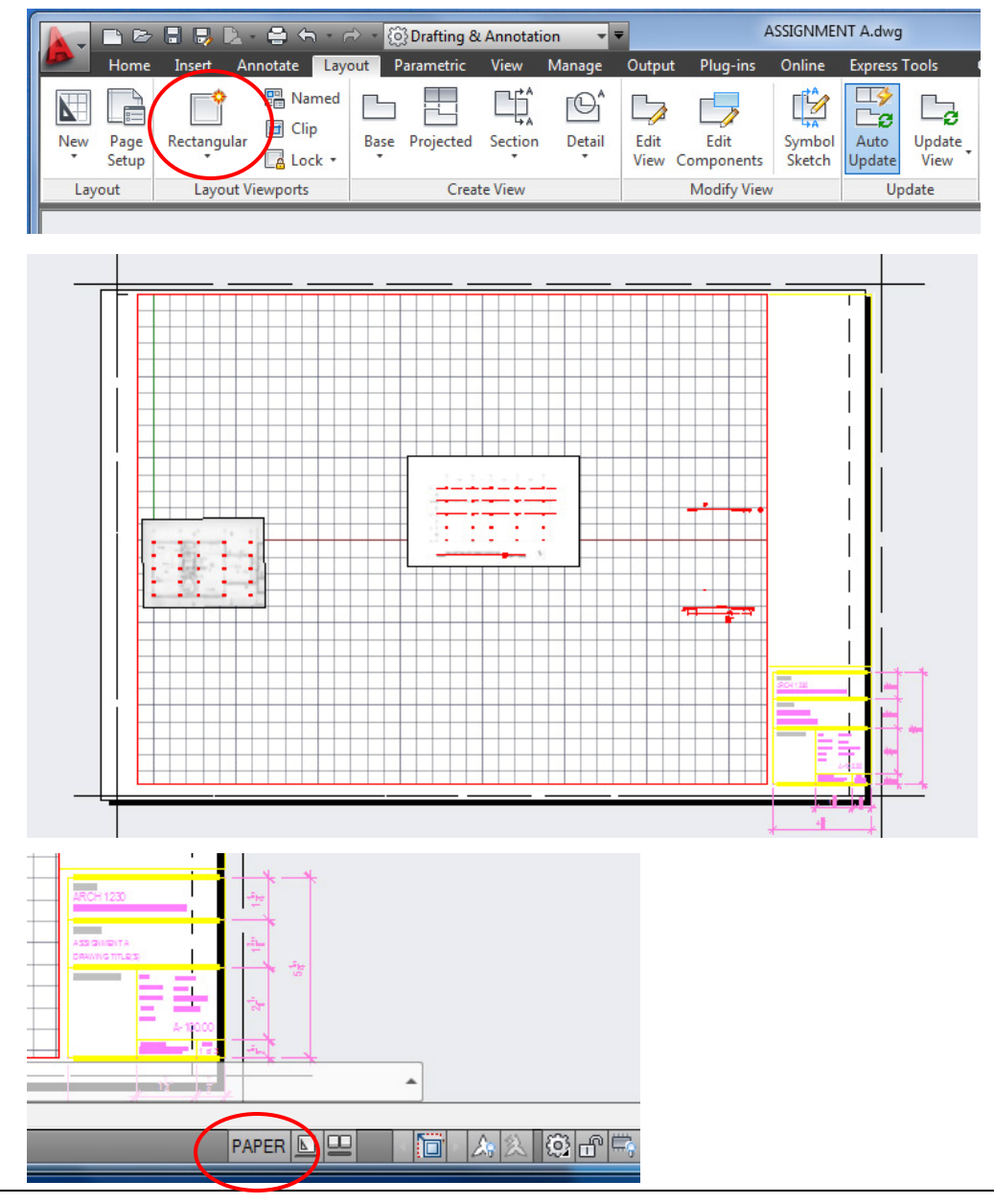

**AutoCAD Skills** AutoCAD Standards

# **Change the Viewport Scale**

- 1. Select the Viewport, or click inside the viewport window to select it.
- 2. Click on the Scale button in the lower right corner.
- 3. Change the scale as needed to ensure accuracy.
- **Note:** If you zoom in the viewport, it will change the scale.
- **Note: Remember to check the viewport scale afterwards before printing to make sure it's accurate!**

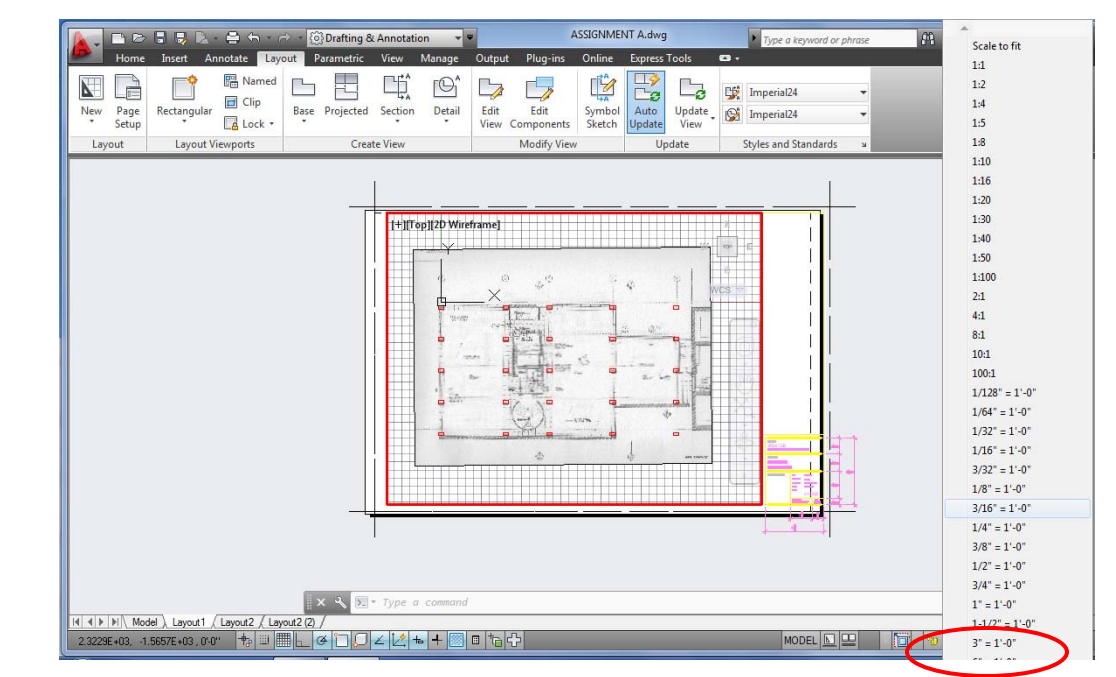

## **Change Linetype to Dashed or Center-line**

- 1. Select the lines that you want to change.
- 2. Click on the Home Tab--- Properties Panel.
- 3. Use the Color button to change the color.
- 4. Click Linetype to change the linetype to dashed or Center-line.
- 5. If you don't see the linetype listed, then click "Other" at the bottom…
- 6. In the Linetype Manager screen, click "Load", then find the Linetype from the list.

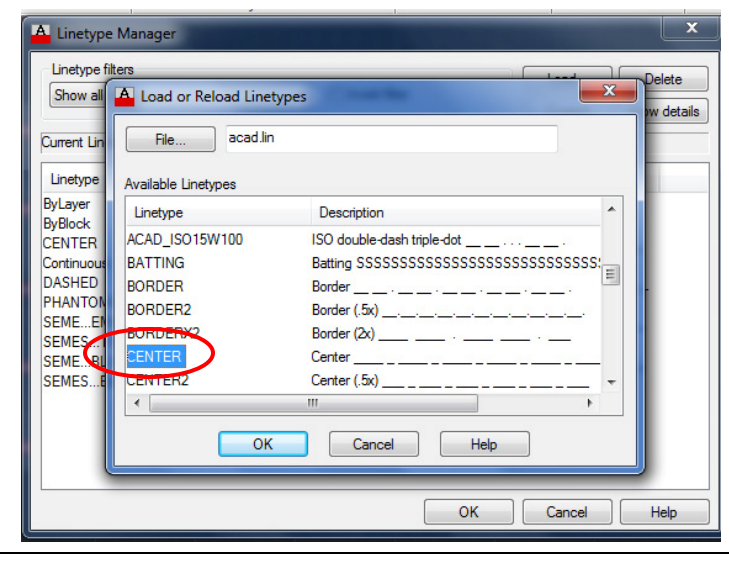

Basic AutoCAD Interface **AutoCAD** 

ASSIGNMENT A.dwg M<sub>2</sub> Sign In  $X \triangle$  $\Box$  Linear + **D** Create **O** D White  $B B B$  $\overline{5}$  $\mathcal{L}^{\textcircled{c}}$  Leader  $E_8^{\bigstar}$  Edit - ByLayer 小 and Unsaved Laver State  $T_{\frac{ext}{}}$ Paste Insert Measure Grou **B** Array · @ 9 ※ @ □ 0  $\Box$  Table CENTER .  $\mathcal{B}$  . Lavere 1  $Block =$ - RyBlock MESTER TITLEBLOCK- SITEMA SEMESTER TITLEBLOCKIACAD ISO02W100 SEMESTER TITLEBLOCK|PHANTOM2

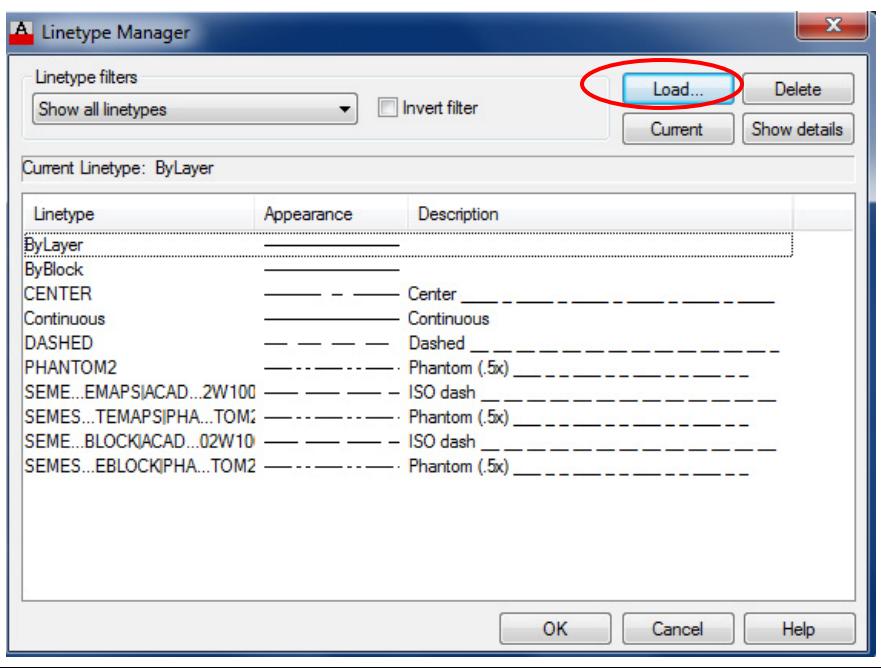

# **AutoCAD Skills** AutoCAD Standards

## **Text Command**

‐Type MTEXT or use the Text button found on the Ribbon‐‐‐ Home Tab‐‐‐ Annotation Panel‐‐‐ Multi‐line Text

‐Specify <sup>a</sup> rectangle where you want the text to go.

‐Choose <sup>a</sup> standard font (Arial).

‐The text size has to be scaled. [See Chart on next page]

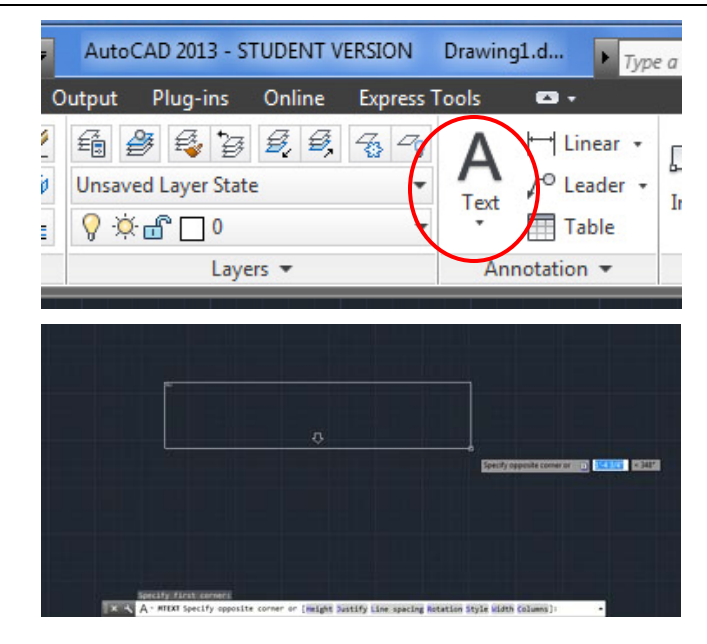

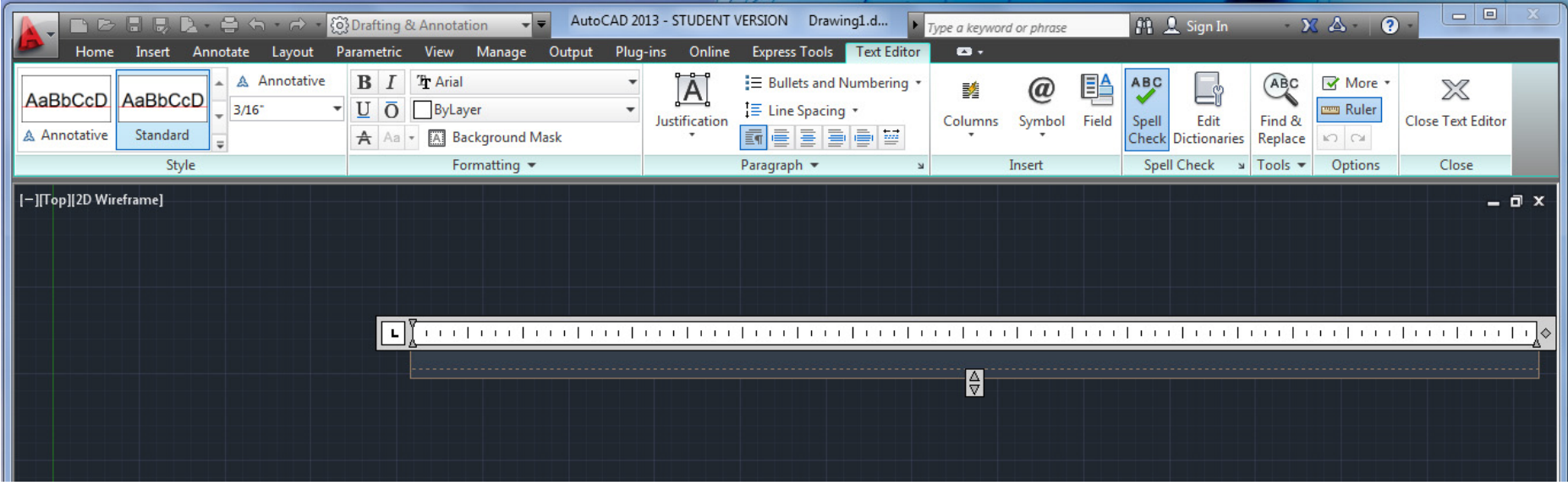

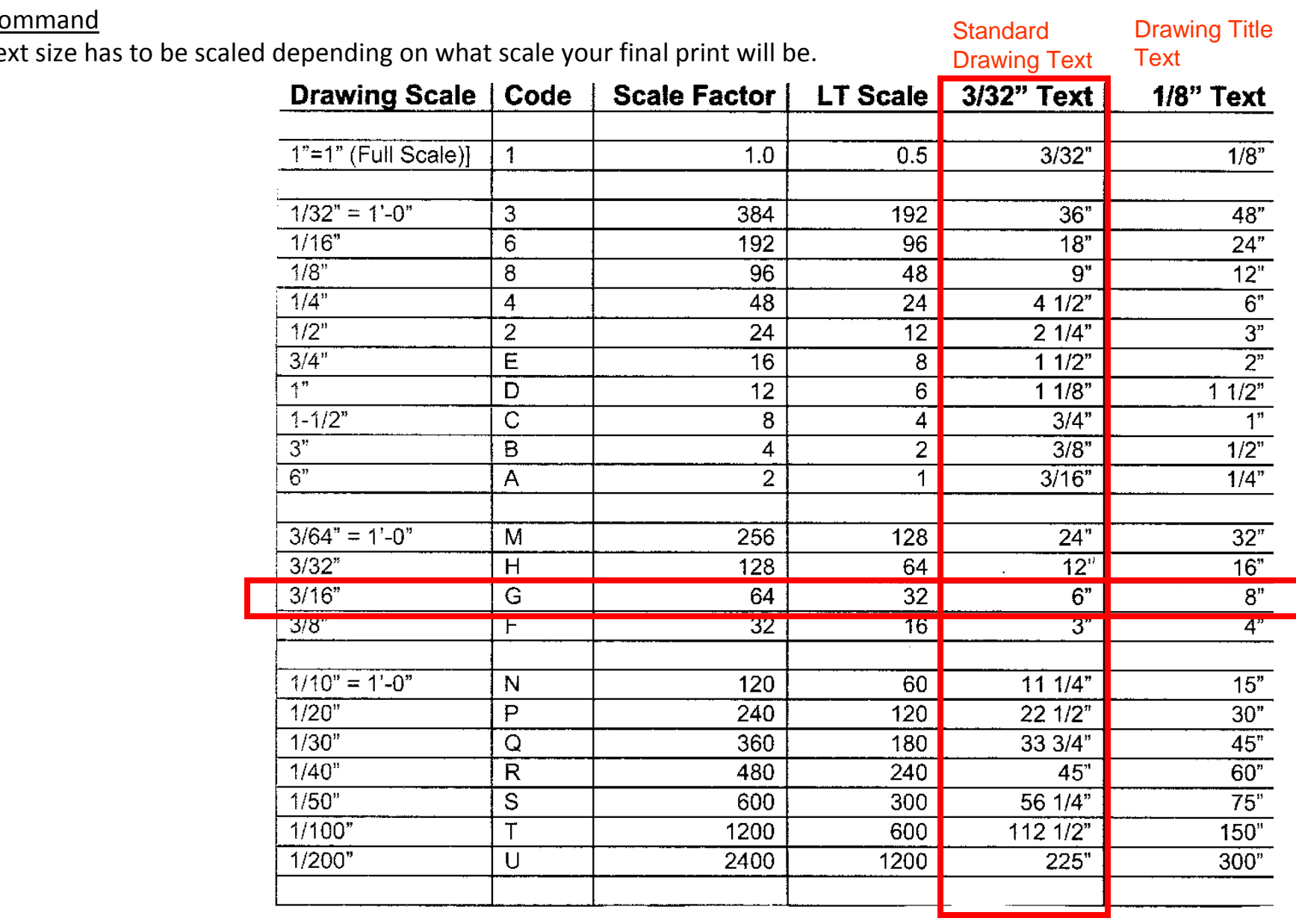

Text Command

‐The text size has to

Arch 1230‐ Building Tech II Professor Friedman

Basic AutoCAD Interface **AutoCAD** 

AutoCAD Skills **AutoCAD** Standards

‐Dimensions are easy to use but they **must be set‐up first!**

Type DIMSTYLE or use the Text button found on the

Ribbon‐‐‐ Home Tab‐‐‐ Annotation Panel‐‐‐(Down arrow at bottom of panel to expand panel--- Dimension Style button.

‐Dimension Style Manager– Click New (or Modify).

‐2 main settings to adjust here:

1. Primary Units‐‐‐ Change Unit Format to Architectural (Ft/ inches)

2. Fit ‐‐‐ Scale for Dimension features‐‐‐ Use Overall Scale of: [Use Chart]

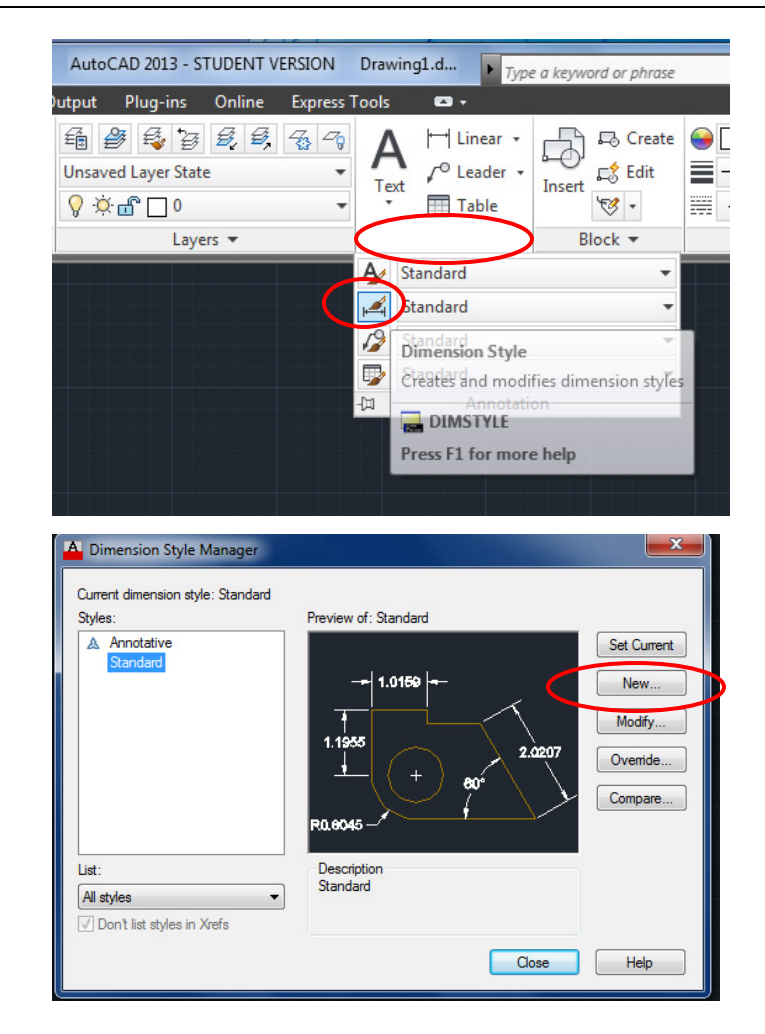

‐2 main settings to adjust here:

- 1. Primary Units‐‐‐ Change Unit Format to Architectural (Ft/ inches)
- 2. Fit ‐‐‐ Scale for Dimension features‐‐‐ Use Overall Scale of:

[Use Chart on next page]

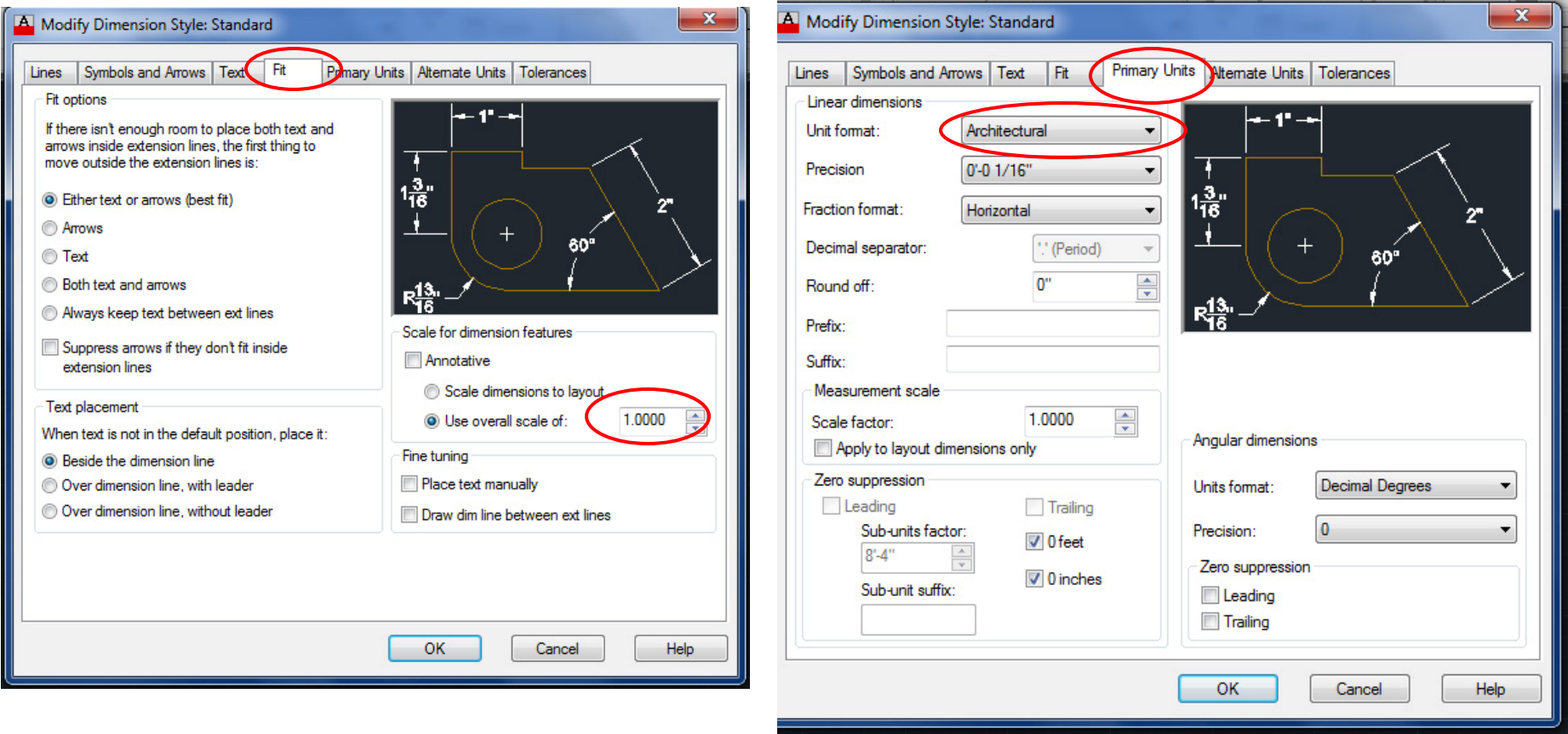

‐The dimension size has to be scaled depending on what scale your final print will be.

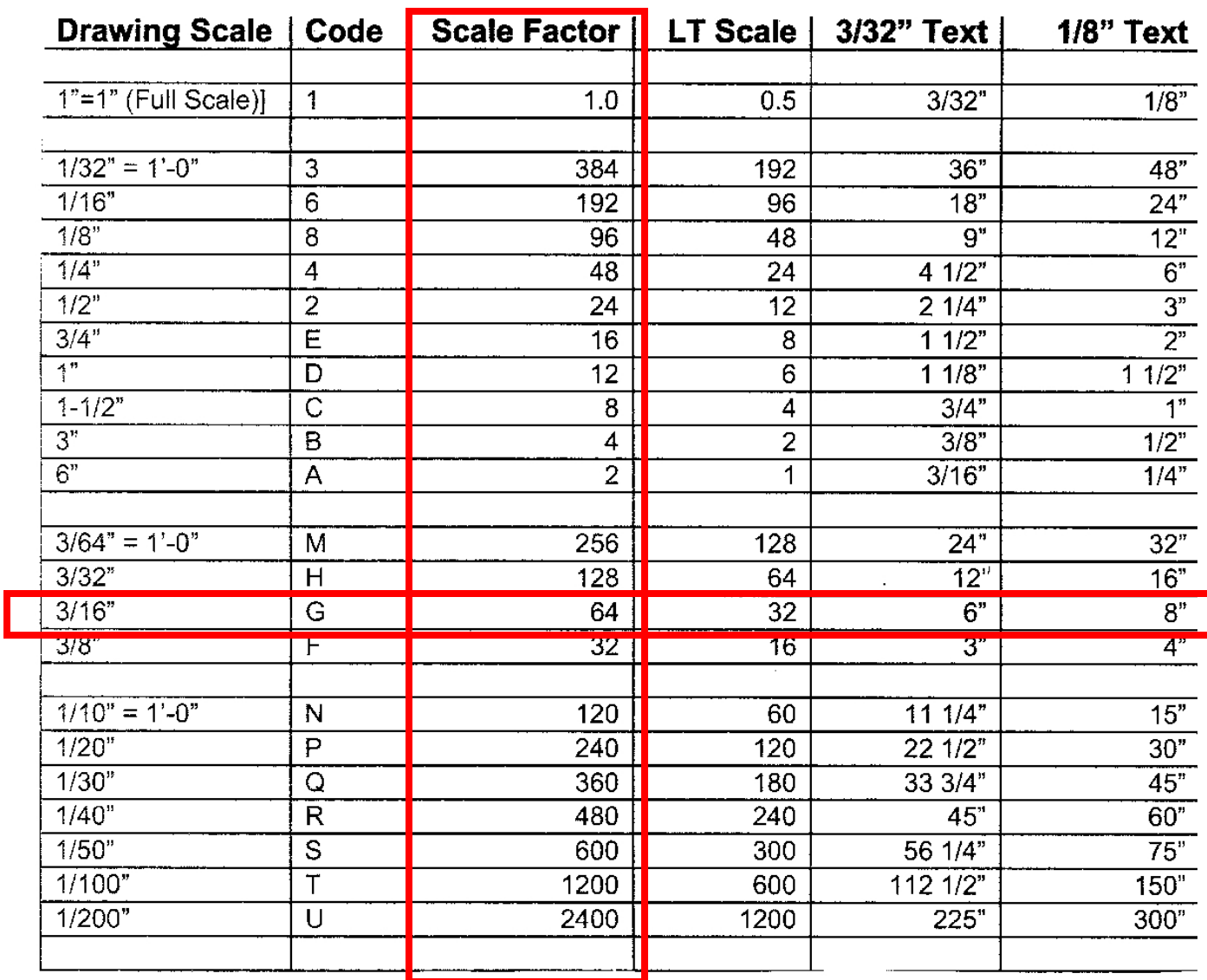

‐2 more settings that may improve the aesthetics of your dimensions.

- 1. The text height‐‐‐ change to 3/32"
- 2. The arrow size‐‐‐ change to 3/32"

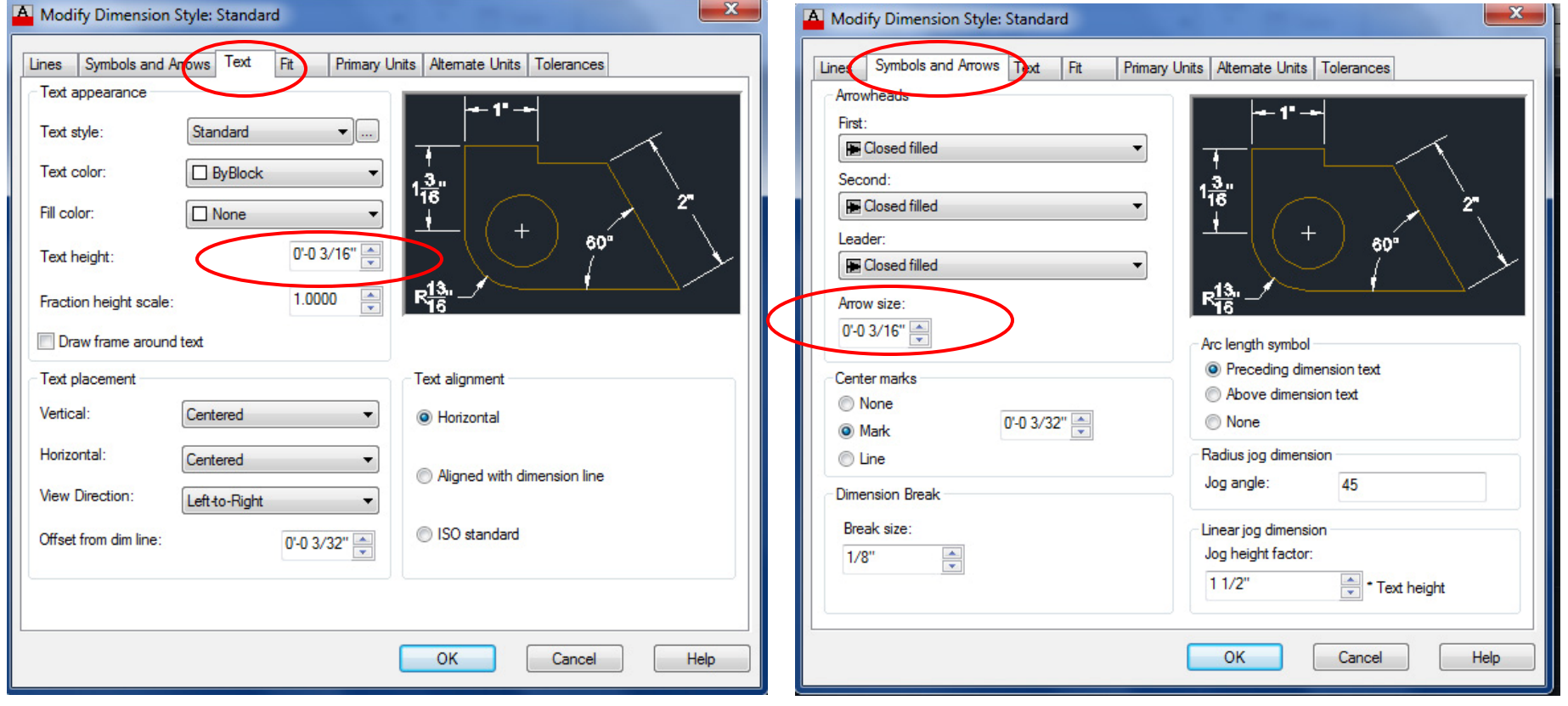

### **Labels and North Arrows**

‐Use these dimensions to create your Labels and North Arrows for your

Grid Plan and Floor Plan

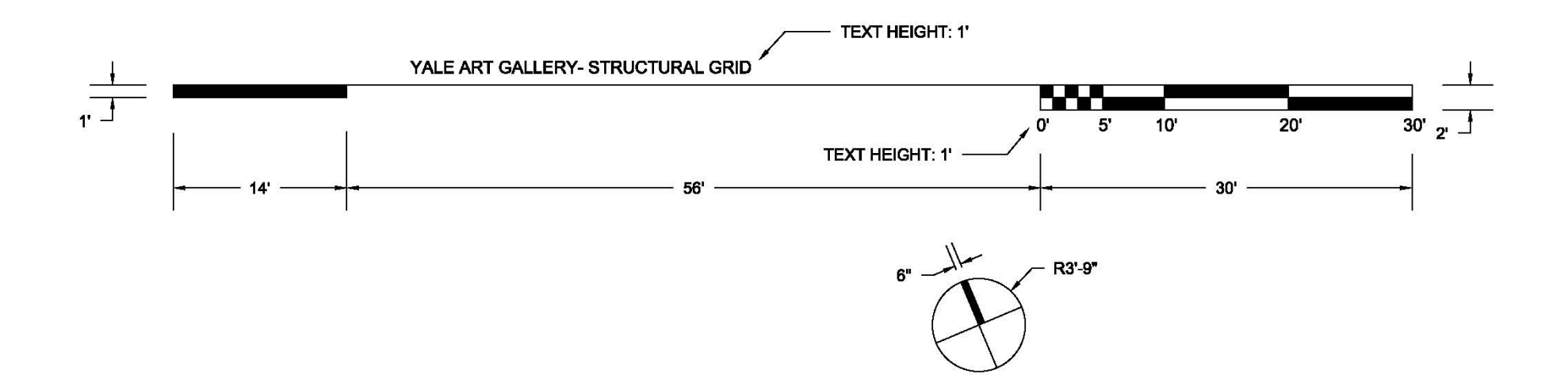

## **Labels and North Arrows**

‐Use these dimensions to create your Labels and North Arrows for your

# **Site Maps**

(If you inserted the images into your drawing at <sup>a</sup> scale of 1.0.

If not, then use the labels from the last page.)

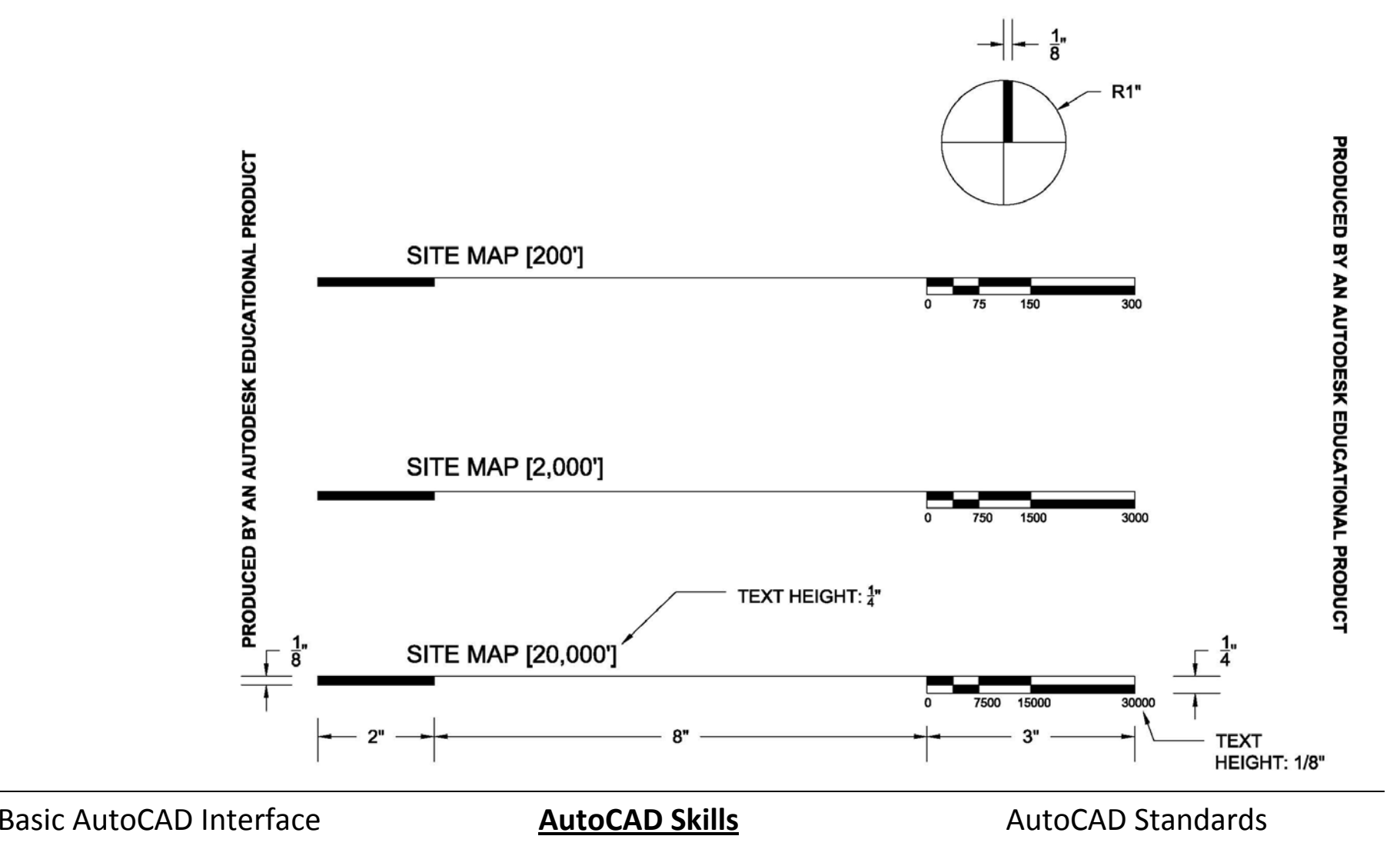